# **ULISS**

# *(Universal Laboratory ICP Sampling Software)*

# **Manuel d'utilisation**

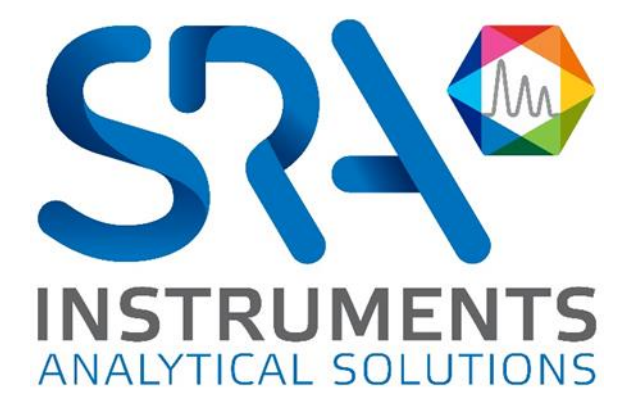

Cher utilisateur,

Merci d'avoir choisi ce produit SRA Instruments.

Ce manuel présente les différentes informations nécessaires pour une bonne utilisation de votre logiciel. Si toutefois, vous avez besoin de renseignements complémentaires ou si vous rencontrez des problèmes, vous pouvez contacter notre Service Après-Vente :

> Hotline: +33 (0)4 78 44 22 09 E-mail [: service@sra-instruments.com](mailto:service@sra-instruments.com)

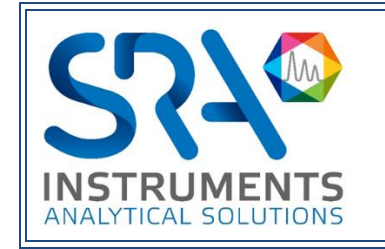

SRA Instruments 210 rue des Sources 69280 Marcy l'Etoile FRANCE

Tel : +33 (0)4 78 44 29 47 info@sra-instruments.com [www.srainstruments.com](http://www.srainstruments.com/)

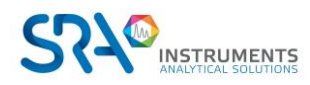

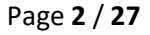

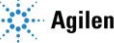

# Table des matières

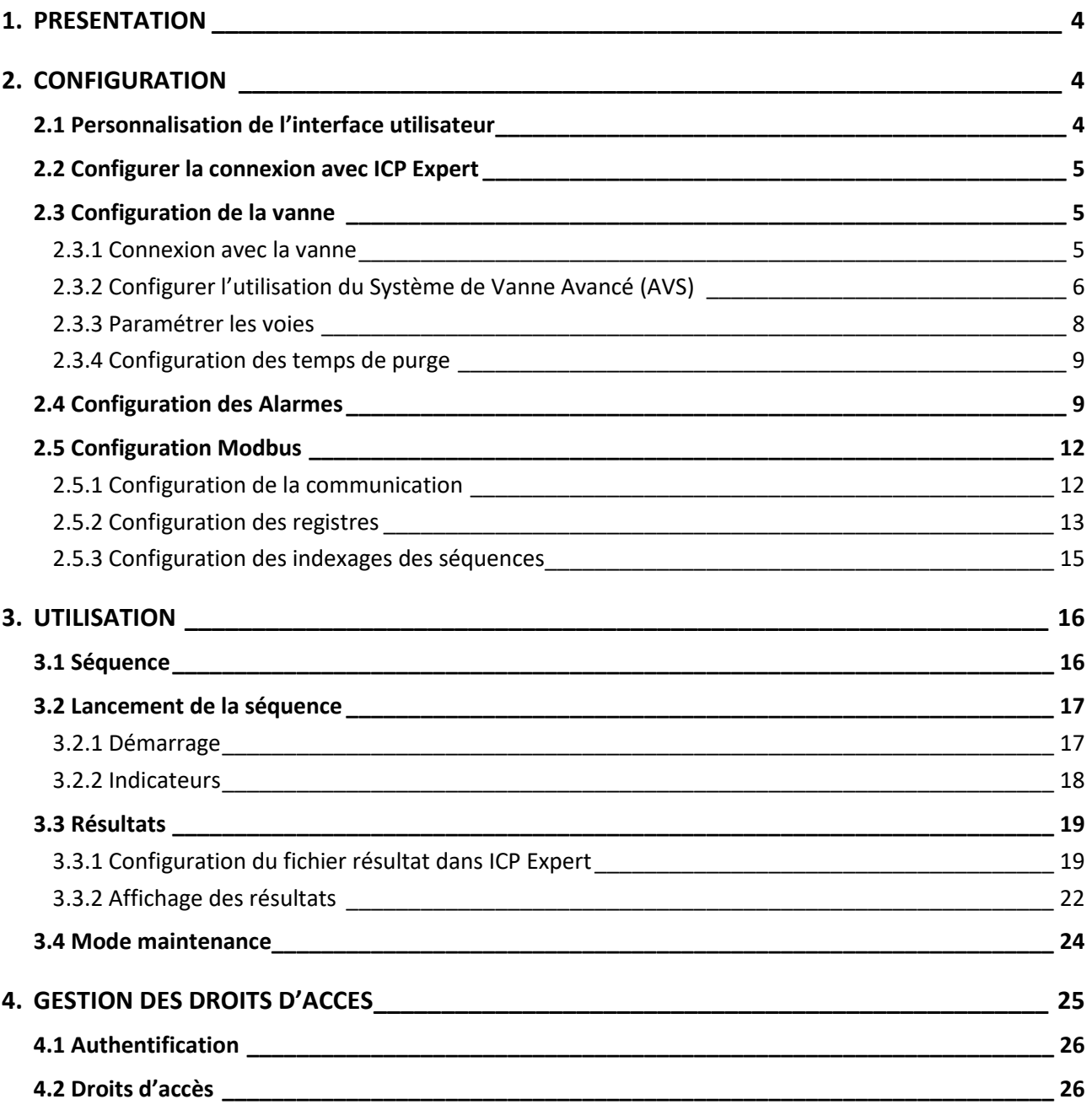

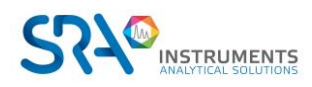

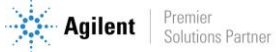

# <span id="page-3-0"></span>**1. Présentation**

ULISS est un logiciel qui fonctionne en parallèle du logiciel ICP Expert d'Agilent. Dédié à un fonctionnement en ligne (en continu), le logiciel ULISS permet de démarrer des analyses en quelques clics avec une gestion des échantillons effectuée par une vanne multi-position.

Les résultats sont visibles dans ULISS et sont envoyés vers un automate via le protocole de communication industriel Modbus.

# <span id="page-3-1"></span>**2. Configuration**

Pour l'installation de ULISS, se référer au document *Guide d'installation ULISS.*

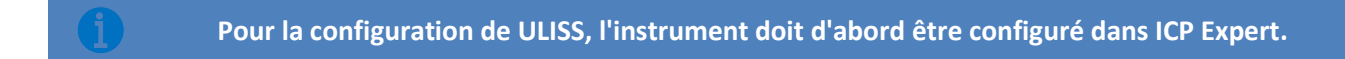

## <span id="page-3-2"></span>**2.1 Personnalisation de l'interface utilisateur**

Par défaut le logiciel est configuré en « Anglais » avec un thème sombre. Ces paramètres peuvent être changés en cliquant sur le bouton de configuration disponible en haut à droite de l'application :

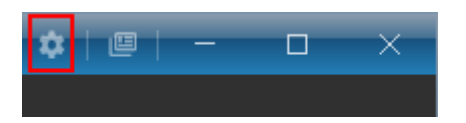

Dans l'écran suivant, vous pouvez modifier la langue et le thème de l'application. Cliquez sur « Sauvegarder » pour que ces paramètres soient pris en compte.

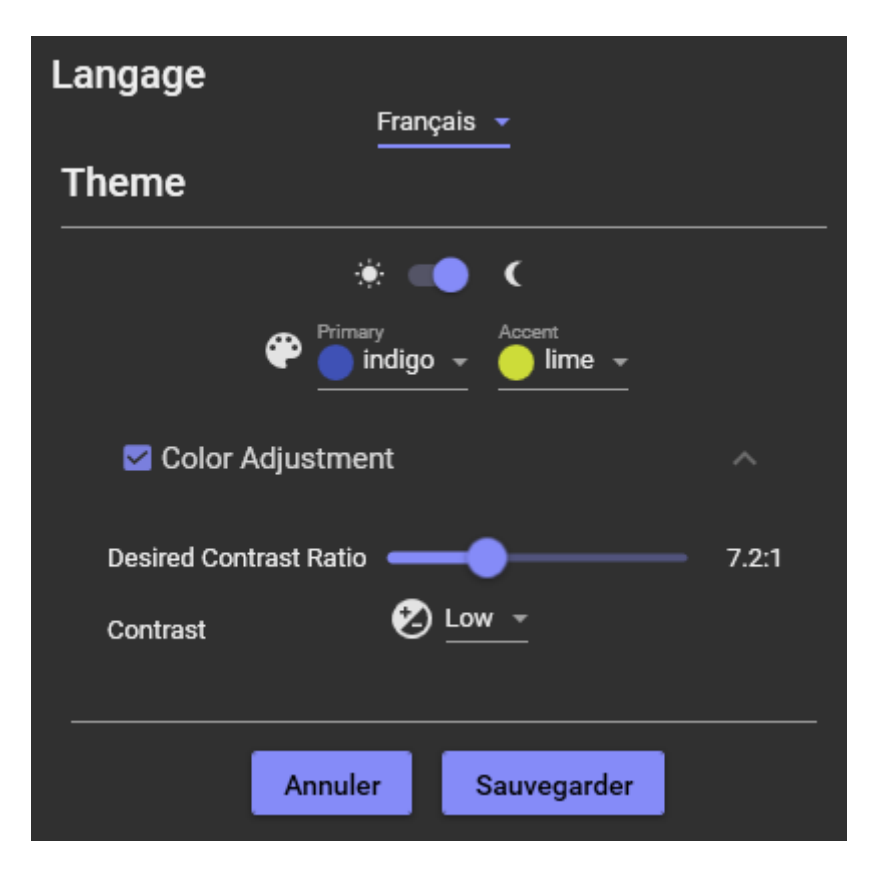

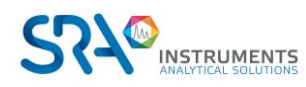

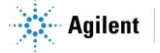

# <span id="page-4-0"></span>**2.2 Configurer la connexion avec ICP Expert**

ULISS est un logiciel qui fonctionne en parallèle du logiciel ICP Expert d'Agilent ; une connexion entre les deux logiciels est donc nécessaire pour le bon fonctionnement de la solution.

Pour configurer cette connexion, sélectionnez l'onglet « Paramètres » puis « ICP Expert ».

Les champs nécessaires sont :

- L'adresse IP : correspond à l'adresse IP du PC sur lequel est exécuté ICP Expert
- Port : le port de connexion du serveur ICP Expert
- URL instrument / adresse : le nom de l'instrument ICP

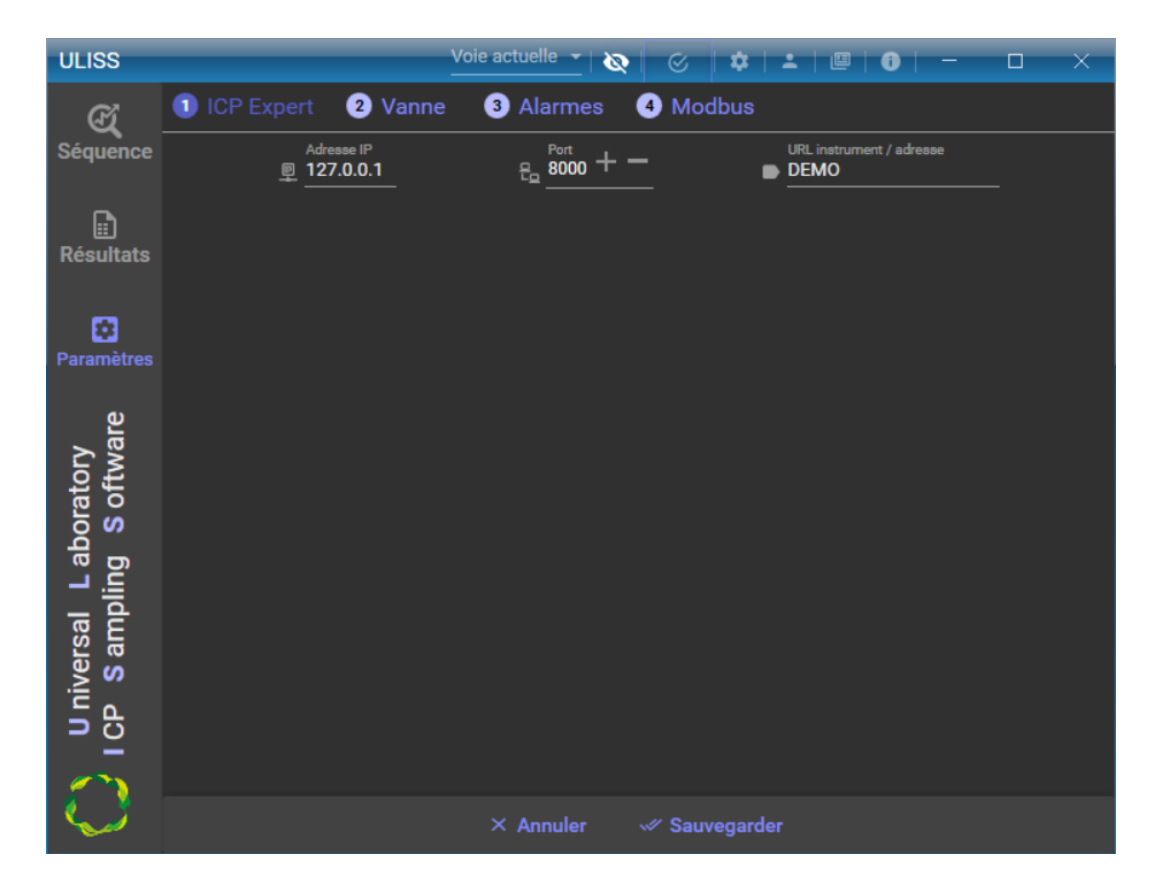

## <span id="page-4-1"></span>**2.3 Configuration de la vanne**

Une vanne de type VICI Valco est utilisée pour transférer l'échantillon à analyser jusqu'à l'ICP, afin d'assurer des analyses en continu et d'automatiser le système.

#### **2.3.1 Connexion avec la vanne**

<span id="page-4-2"></span>Pour y accéder, cliquez sur le menu « Paramètres », puis sur les onglets « Vanne » et « Configuration ».

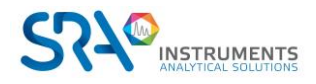

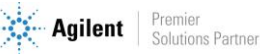

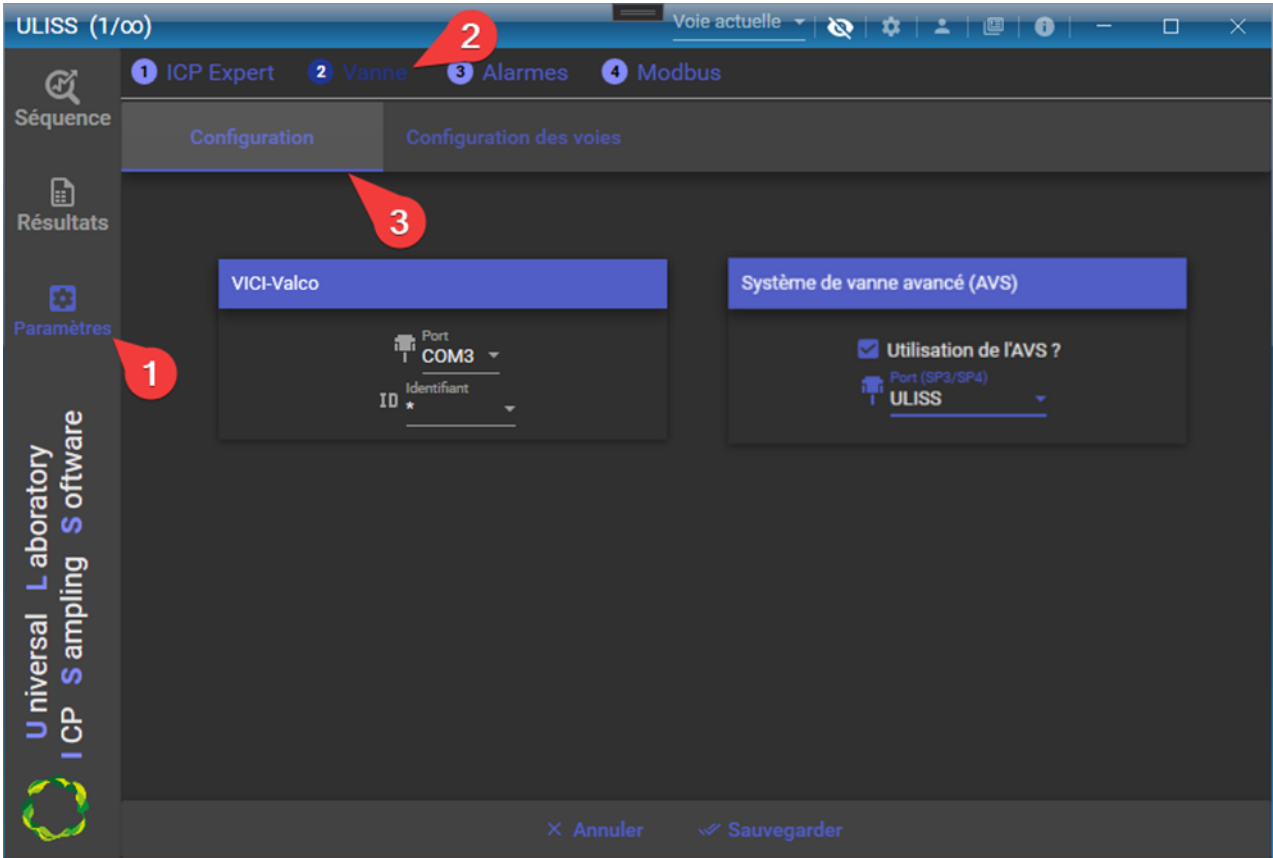

Il est possible de changer deux paramètres pour la vanne VICI Valco :

- Le port série : Il s'agit du port sur lequel la vanne est connectée.
- L'identifiant de la vanne : Allant de \* à 9 . L'identifiant correspond à l'adresse de la vanne ; vous devez entrer le bon identifiant, sinon la vanne ne sera pas reconnue.

<span id="page-5-0"></span>Après avoir saisi ces paramètres, cliquez sur le bouton « Sauvegarder ».

#### **2.3.2 Configurer l'utilisation du Système de Vanne Avancé (AVS)**

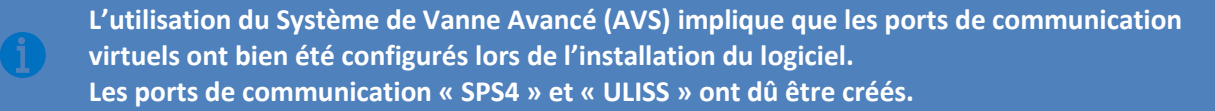

Pour remplacer le passeur automatique par la vanne Valco, cochez « Utilisation de l'AVS » et sélectionnez le port de communication « ULISS ».

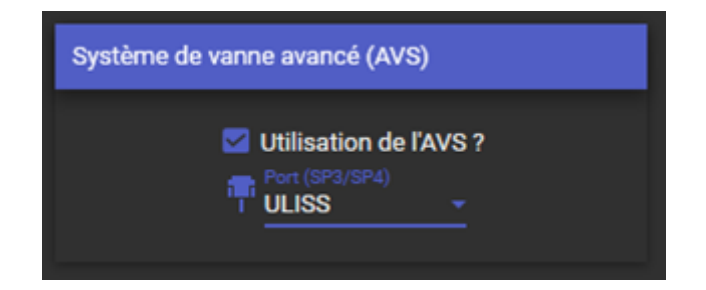

Après avoir saisi ces paramètres, cliquez sur le bouton « Sauvegarder ».

Dans ICP Expert, vous devez sélectionner le port de communication pour le passeur automatique.

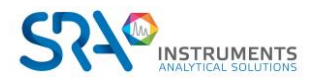

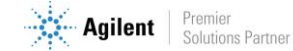

Pour cela, ouvrez ICP Expert, cliquez sur « Fichier > Options »

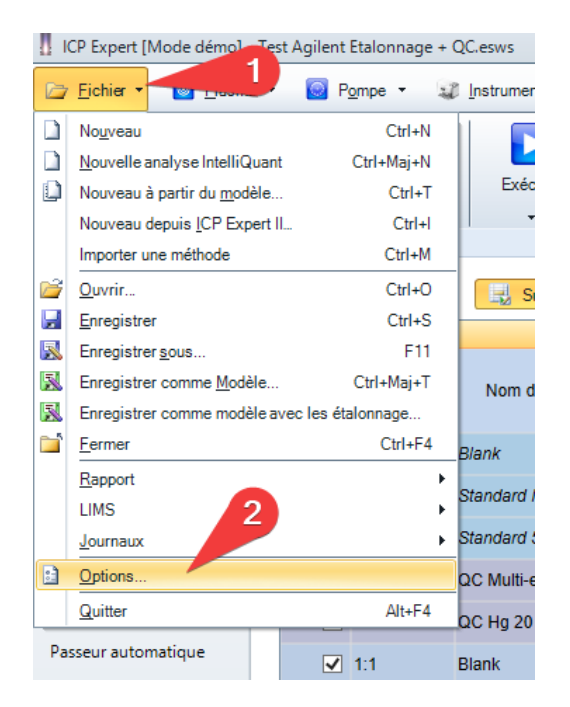

Dans la fenêtre « Options », positionnez-vous sur l'onglet « Général ».

Dans la partie « Passeur automatique », sélectionnez le modèle « Agilent SPS 4 », cochez « Connecter au port du PC » puis sélectionnez le port « SPS4 ».

Pour valider les données, cliquez sur « OK ».

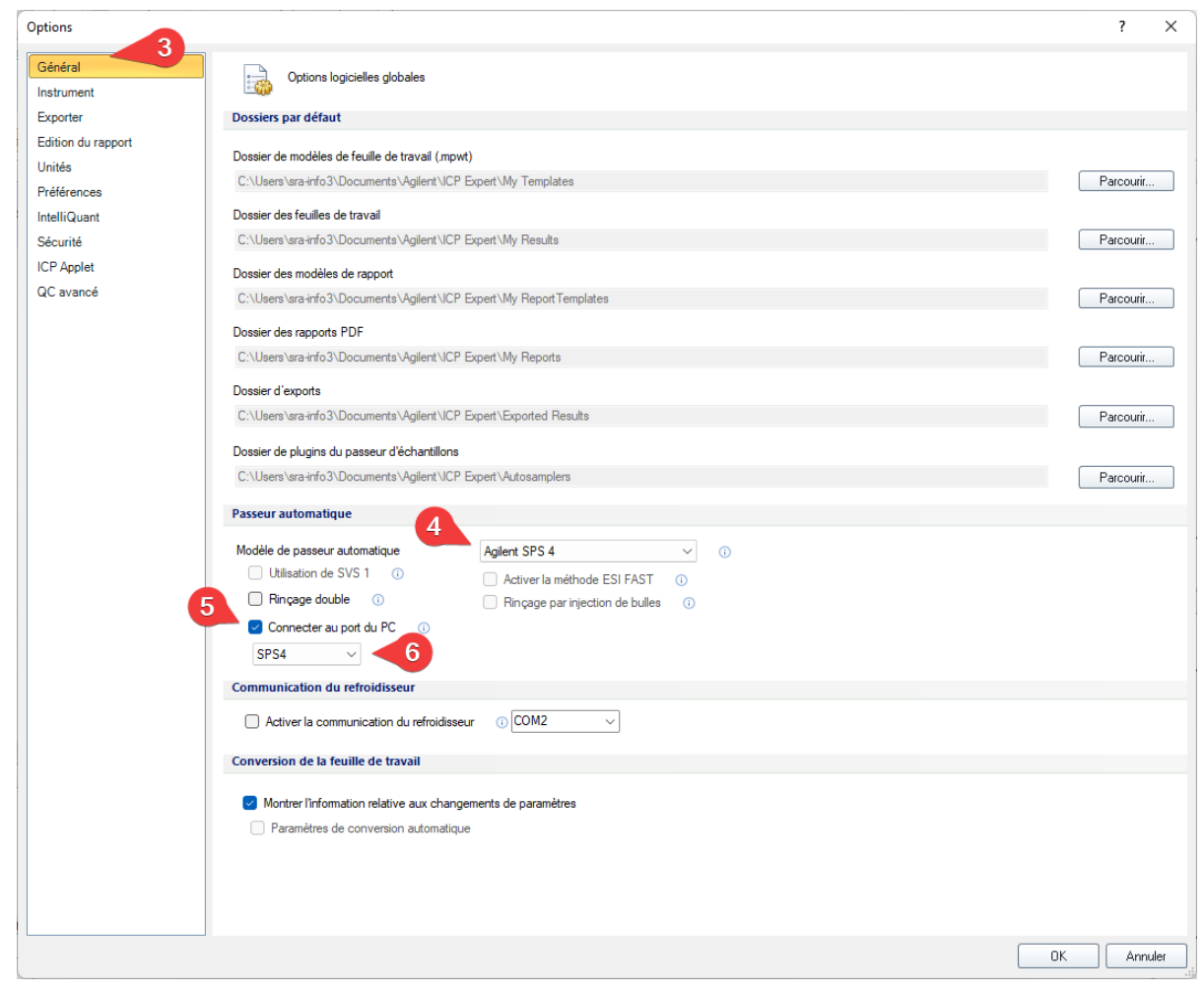

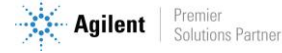

Cette configuration permet de récupérer toutes les commandes du passeur automatique (Port com SPS4) et de changer les positions de la vanne Valco en fonction (via le port com ULISS).

#### **2.3.3 Paramétrer les voies**

<span id="page-7-0"></span>Après avoir configuré les paramètres d'identification de la vanne et les avoir sauvegardés, si une vanne est présente sur le port série et l'identifiant choisis, vous aurez accès aux paramètres de configuration des voies, dans l'onglet « Configuration des voies ».

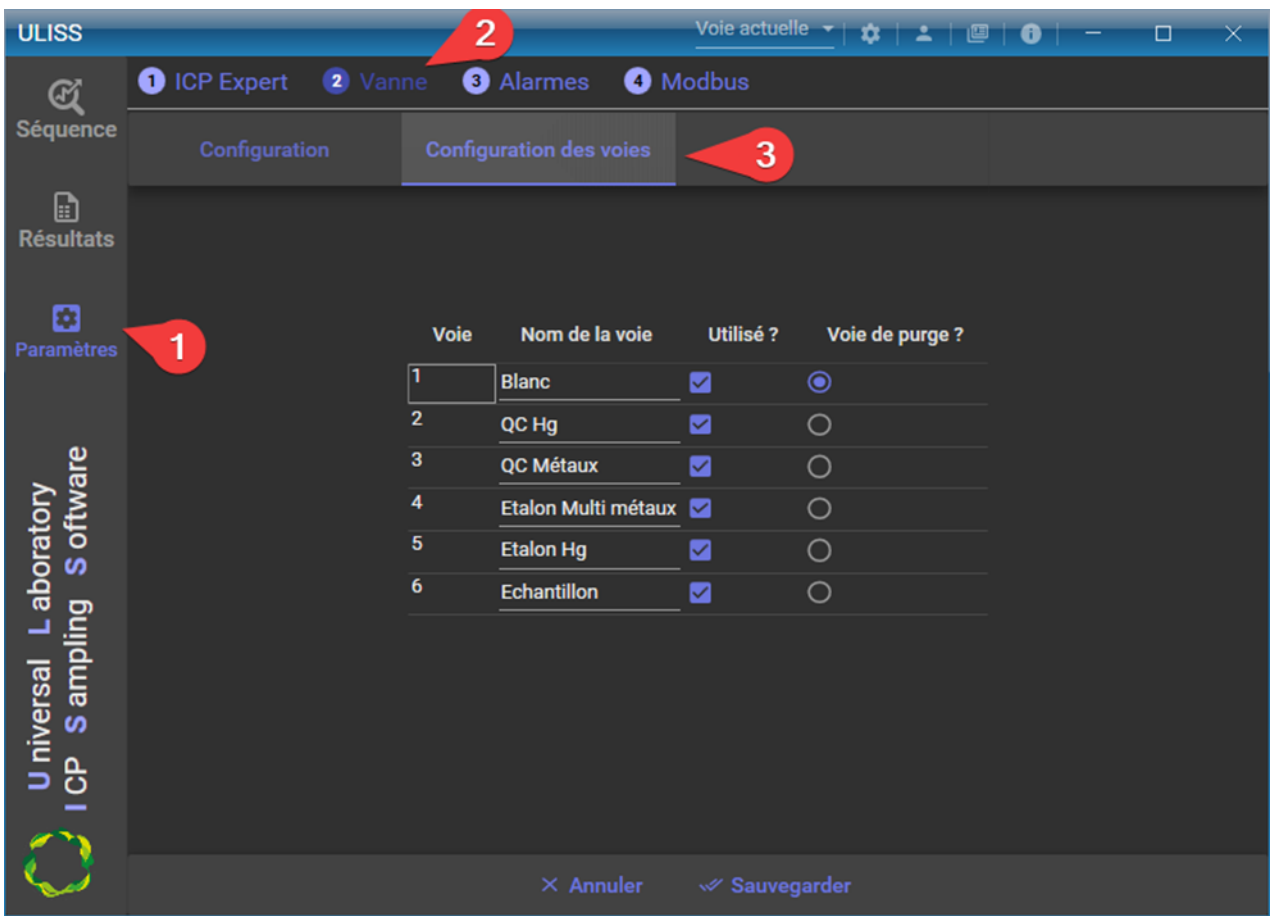

Dans cette interface, il est possible de configurer chacune des voies de la vanne :

- Voie : Il s'agit de la position de la vanne.
- Nom de la voie : Permet de nommer la voie ; c'est ce nom qui sera affiché dans la sélection de la voie dans la séquence.
- Utilisé ? : Permet de définir si une voie est utilisée ou non, et ainsi, ne seront visibles que les voies utilisées dans le pilotage de la vanne.
- Voie de purge (sec) : Elle permet de définir, si besoin, une voie de purge qui sera la voie sélectionnée automatiquement à la fin des analyses.

**Si l'option « remplacer le passeur automatique par la vanne Valco » est cochée, la colonne voie est préfixée de « 1: ».**

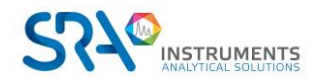

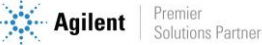

#### **2.3.4 Configuration des temps de purge**

<span id="page-8-0"></span>Les temps de purge servent à économiser de l'échantillon en sélectionnant automatiquement la voie définie en tant que purge.

Pour configurer ces temps, cliquez sur le menu « Paramètres », puis sur les onglets « Vanne » et « Configuration des temps de purge ».

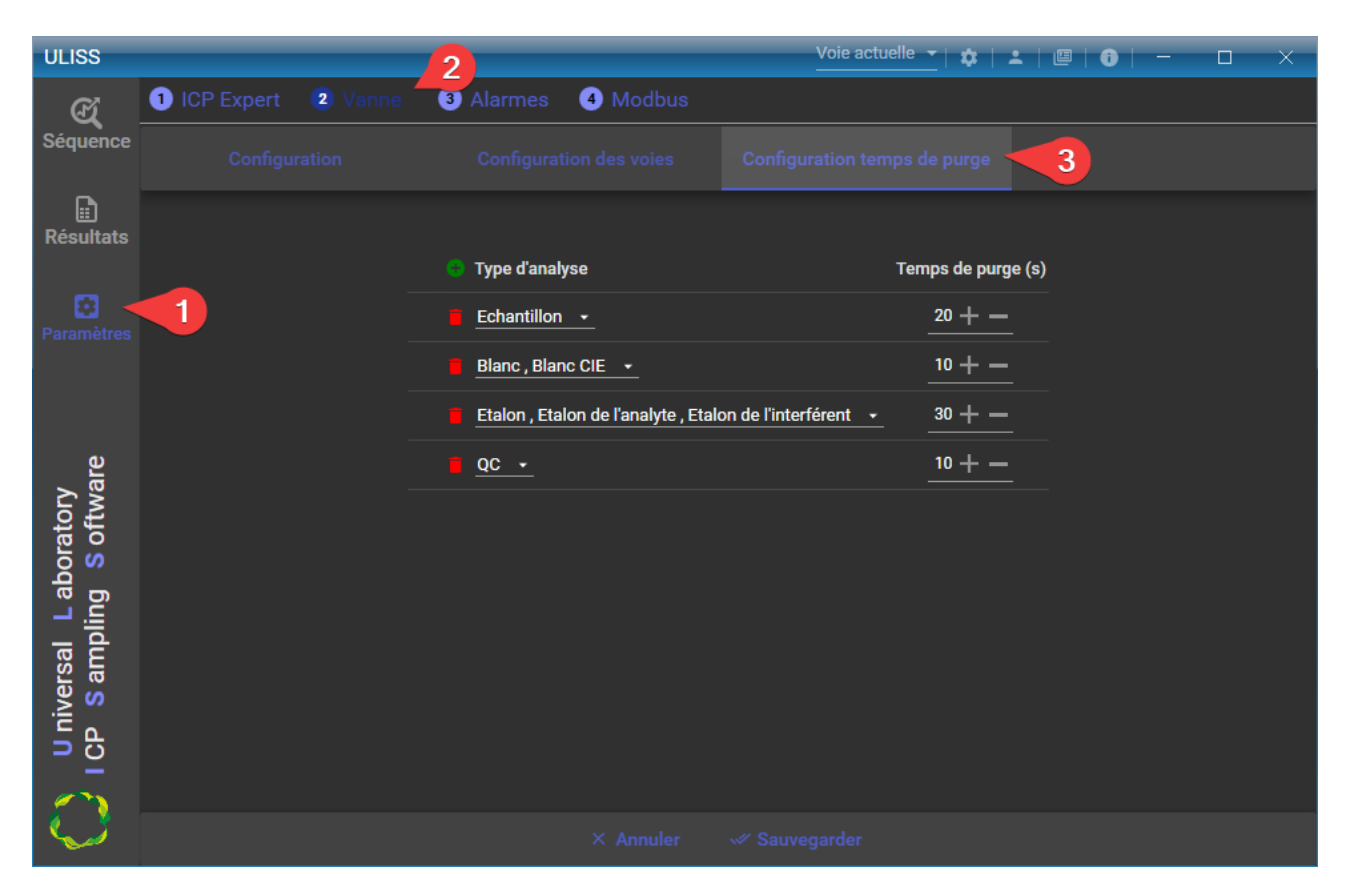

Les temps de purge peuvent être paramétrés par type d'analyse.

Pour ajouter un temps de purge, cliquez sur le bouton « + » et définissez les champs suivants :

- Type d'analyse : Il s'agit du type d'analyse (blanc, échantillon, étalon, QC)
- Temps de purge (sec) : Permet de définir la durée pendant laquelle la voie de purge sera sélectionnée à la fin des analyses.

<span id="page-8-1"></span>Après avoir saisi ces paramètres, cliquez sur le bouton « Sauvegarder ».

### **2.4 Configuration des Alarmes**

Toutes les données élémentaires peuvent être associées à un code qualité. Ce code qualité peut être déterminé par le logiciel en fonction du contexte de l'acquisition (états analyseur, défauts, dépassement de seuils, calibrage …). Le code qualité détermine la prise en compte ou non des valeurs lors des traitements statistiques par le logiciel.

Ci-dessous, un exemple de codes qualité applicables :

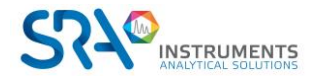

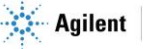

#### Codes valides

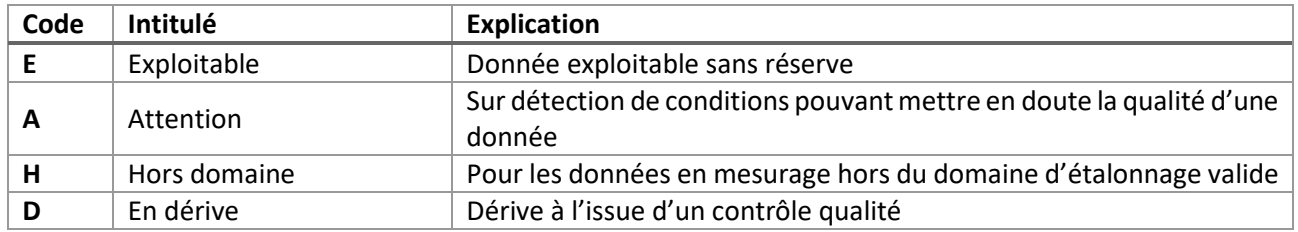

Code invalides

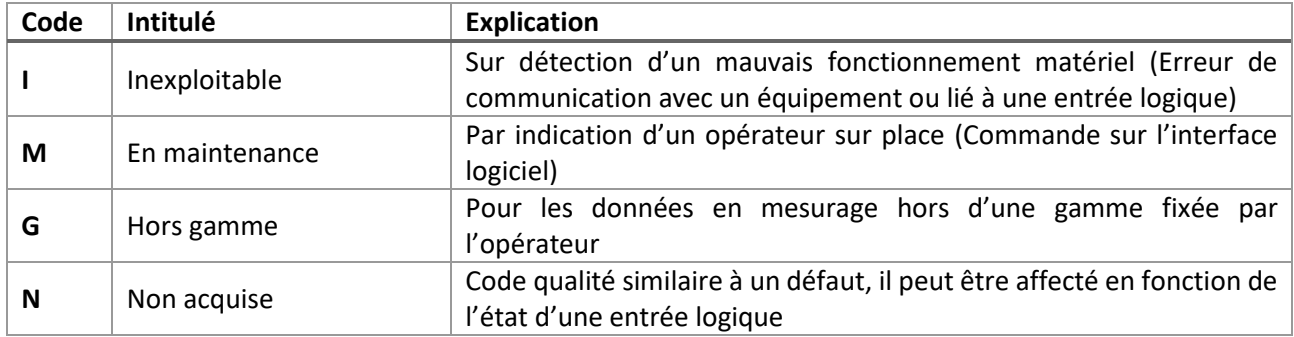

Pour configurer les alarmes, sélectionnez l'onglet « Paramètres » puis « Alarmes ».

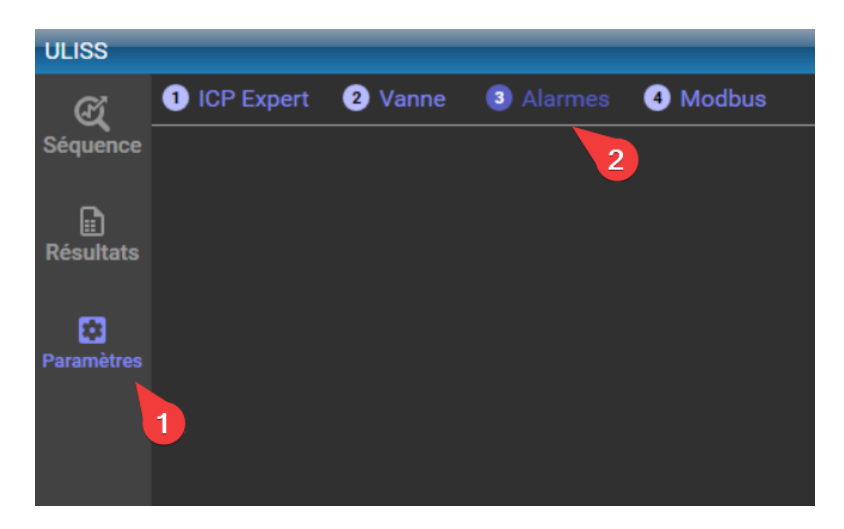

Les alarmes peuvent effectuer plusieurs vérifications :

- Vérifier qu'un résultat est compris dans une plage de valeurs
- Vérifier qu'un résultat est hors d'une plage de valeurs
- Vérifier qu'au moins un des éléments contient un indicateur d'erreur (renvoyé par ICP Expert)
- Vérifier qu'aucun élément ne contient un indicateur d'erreur (renvoyé par ICP Expert)

Il est possible de grouper les vérifications ; si toutes les vérifications sont vraies, alors le code retour sera affecté au résultat.

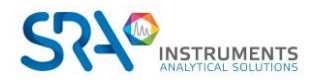

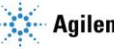

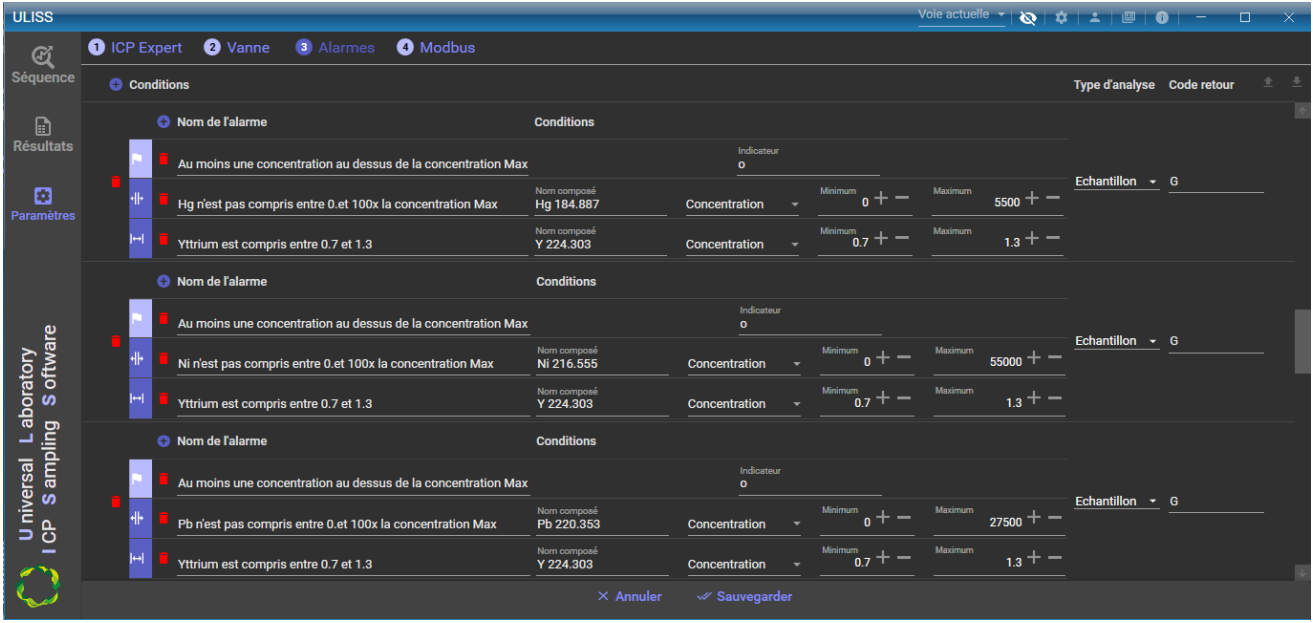

Les champs nécessaires pour les alarmes sont les suivants :

- Nom de l'alarme : Description ou nom de l'alarme
- Code retour : Code à reporter dans les résultats en cas de défaut
- Action(s) à réaliser en cas de défaut : Une fois l'analyse terminée, si l'alarme est en défaut et qu'une action a été configurée, alors elle(s) sera(ont) effectuée(s).
	- o Arrêt de la séquence en cours
	- o Arrêt de la séquence en cours + Arrêt du plasma
	- o Arrêt de la séquence en cours + Arrêt du plasma + Arrêt de la pompe
- Vérifications :
	- o Vérification sur plage de valeurs :
		- Nom du composé
		- Type de valeur (Concentration, Concentration SD, Concentration RSD%, Intensité, Intensité SD, Intensité RSD%)
		- Valeur minimale
		- Valeur maximale
	- o Vérification sur indicateur d'erreur :
		- Indicateur : indicateur renvoyé par ICP Expert (si \*, tous les indicateurs seront gérés comme un défaut)
	- **Voici la liste des indicateurs renvoyés par ICP Expert :**
		- **-- : Toutes les répliques ont été exclues**
		- **#### : Le signal est hors gamme**
		- **Erreur : Impossible de calculer la correction de fond.**
		- **Erreur : Il n'existe aucun modèle FACT.**
		- **Erreur : Impossible de calculer le rapport de l'étalon interne**
		- **n : Correction non appliquée**
		- **Noncal : Non étalonné**
		- **! : La solution a été remesurée**
		- **e : La mesure de la solution a été éditée**
		- **i : Etalon interne non encore exécuté**
		- **x : Modèle incomplet**
		- **b : Interférent hors gamme**
		- **u : Concentration en-dessous de la gamme**
		- **o : Concentration au-dessus de la gamme**

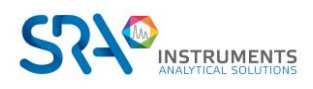

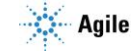

Après avoir choisi les paramètres souhaités, cliquez sur le bouton « sauvegarder » pour que les paramètres soient enregistrés.

## <span id="page-11-0"></span>**2.5 Configuration Modbus**

Le protocole Modbus est utilisé pour échanger des données entre ULISS et un périphérique distant (compatible Modbus).

#### **2.5.1 Configuration de la communication**

<span id="page-11-1"></span>Pour configurer les paramètres utilisés pour Modbus cliquez sur le menu « Paramètres », puis « Modbus » et « Configuration » afin d'accéder aux paramètres de communication et transport des données.

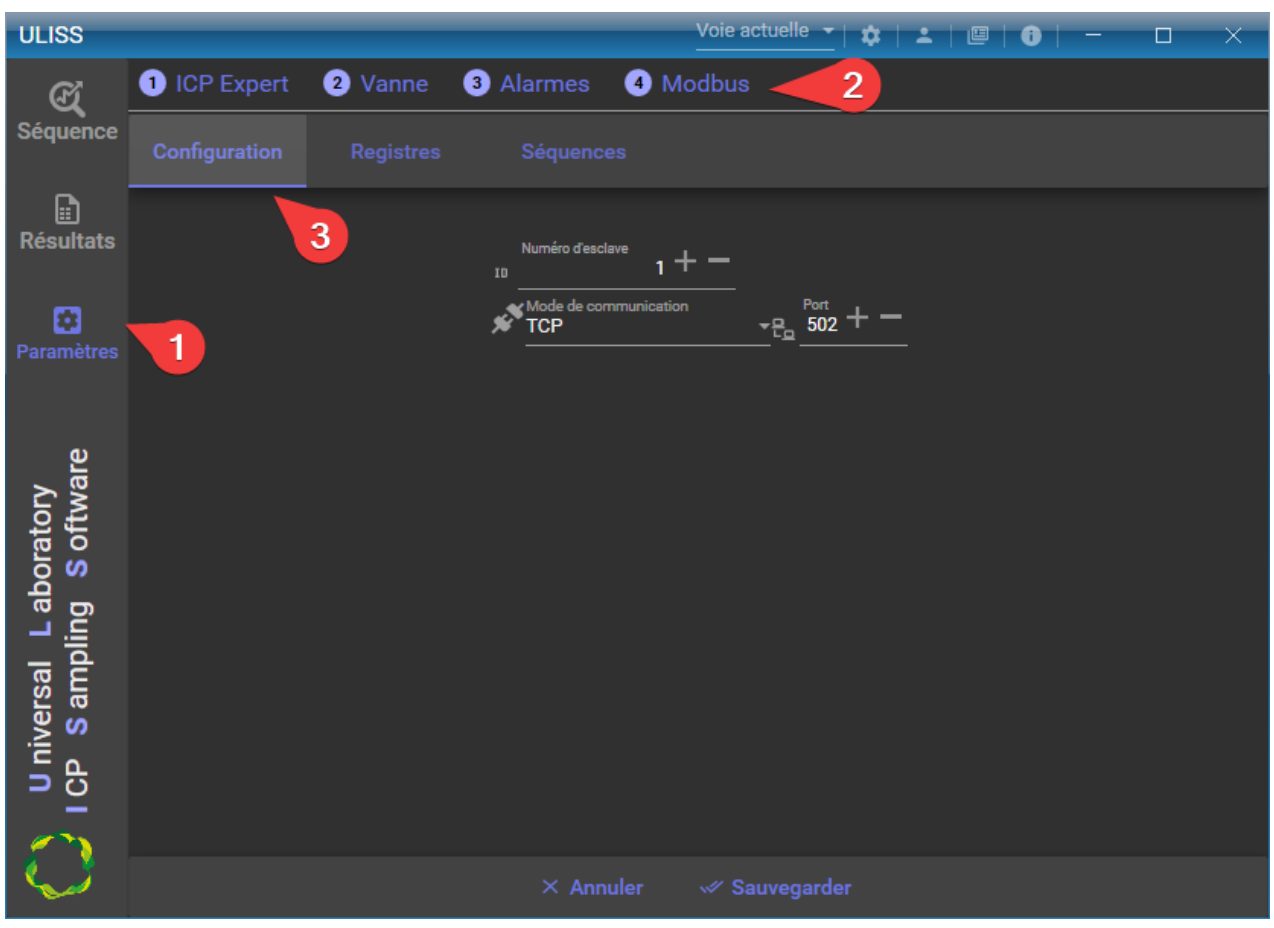

Il est possible de changer 3 paramètres :

- Le numéro d'esclave : c'est l'identifiant de l'esclave qui va réceptionner/envoyer les données envoyées via Modbus.
- Le mode de communication : TCP ou Série sont les deux modes de communication possibles.
- Port :
	- o Si le mode de communication est TCP : le numéro du port TCP.
	- o Si le mode de communication est « série » : le port série du PC.
- Le mode de transmission : RTU ou ASCII, c'est la forme sous laquelle les données seront transmises.

Après avoir choisi les paramètres souhaités, cliquez sur le bouton « sauvegarder » pour que les paramètres soient enregistrés.

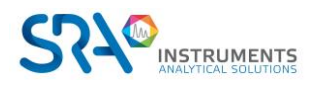

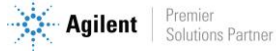

#### **2.5.2 Configuration des registres**

<span id="page-12-0"></span>Une fois la configuration de la communication sauvegardée, il est nécessaire de définir les registres qui seront utilisés pour échanger les résultats et les différents états du système, et toute autre donnée à transmettre.

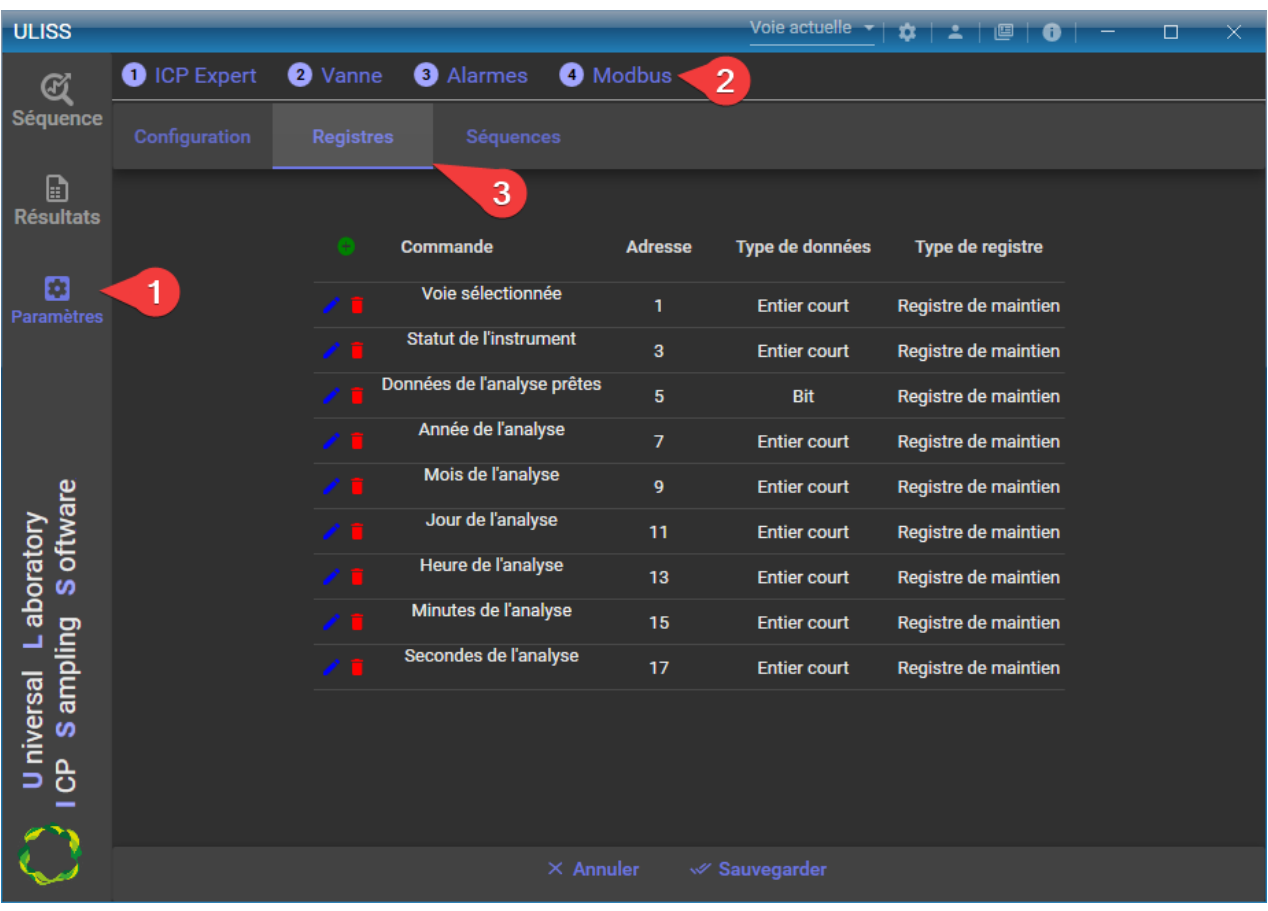

Cliquez sur le menu « Paramètres », l'onglet « Modbus » puis « Registres »

Plusieurs actions sont disponibles depuis ce menu :

- 1. Ajouter un registre grâce au bouton  $\bullet$
- 2. Supprimer un registre avec le bouton représentant une corbeille  $\blacksquare$
- 3. Modifier avec le crayon ♪

Les changements sont pris en compte directement pour la session en cours mais il faut utiliser le bouton « Sauvegarder » si vous voulez qu'ils soient conservés au redémarrage de l'application.

Les variables pouvant être utilisées sont :

- o L'année de l'analyse
- o Le mois de l'analyse
- o Le jour de l'analyse
- o L'heure de l'analyse
- o Les minutes de l'analyse
- o Les secondes de l'analyse
- o Les données prêtes : Cette variable est définie à 1 pour indiquer que les résultats de l'analyse sont disponibles. C'est au périphérique distant de la remettre à 0 lorsqu'il a lu ces valeurs.
- o Les concentrations de chaque composé (le nom du composé à surveiller doit être entré manuellement).
- o L'intensité de chaque composé (le nom du composé à surveiller doit être entré manuellement).

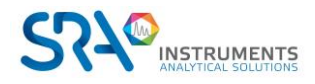

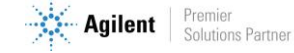

- o Voie sélectionnée : Dans le cas d'une application multivoie, cette valeur indique le numéro de la voie actuellement sélectionnée dans l'application.
- o Top injection : Cette valeur est définie à 1 chaque fois qu'une analyse est démarrée (à remettre à 0 cinq secondes plus tard)
- o Type d'analyse : Cette valeur indique le type d'analyse effectué
	- o 0 : blanc
	- o 1 : IEC Blanc
	- o 2 : étalon
	- o 3 : échantillon
	- $O \quad 4 : QC$
	- o 5 : IEC étalon analyte
	- o 6 : IEC étalon interférent
- o Bit de vie : Cette variable est utilisée pour surveiller la transmission. Sa valeur est mise à jour toutes les secondes.
- o Statut : Cette variable est utilisée pour surveiller le cycle de l'ICP. Elle peut prendre les valeurs suivantes :
	- o 0 : Offline
	- o 1 : En erreur
	- o 2 : Pas prêt pour l'analyse
	- o 3 : Verrouillage ouvert
	- o 4 : Prêt pour analyser
	- o 5 : En cours d'analyse
	- $0 6$ : En ligne
- o État du plasma : Cette variable est utilisée pour surveiller l'état du plasma. Elle peut prendre les valeurs suivantes :
	- $O:$  OFF
	- o 1 : Allumé
	- o 2 : Prêt pour l'allumage
	- o 3 : Prêt pour l'extinction
	- o 4 : Échec de l'allumage
	- o 5 : Échec de l'extinction
- o *État de la pompe* : Cette variable est utilisée pour surveiller l'état de la pompe. Elle peut prendre les valeurs suivantes :
	- $\cap$   $\cap$   $\cap$  ff
	- o 1 : Vitesse lente
	- o 2 : Vitesse rapide
- o Lancer une séquence : Cette variable permet de lancer des analyses, elle peut prendre plusieurs valeurs :
	- o 0 : Aucune analyse demandée, ou arrêt de l'analyse.
	- o 1 : Lancement de la séquence une seule fois (à combiner avec le registre numéro de la séquence)
	- $\circ$  2 : Lancement de la séquence en continu (à combiner avec le registre numéro de la séquence)
- o Numéro de séquence : Cette variable est utilisée pour indiquer la séquence à lancer (à combiner avec le registre "Lancer une séquence"). Il faudra définir un index pour chaque séquence.
- o Allumer le plasma :
	- o 0 : Éteindre le plasma
	- o 1 : Allumer le plasma
- o Changer la vitesse de la pompe :
	- o 0 : pompe Off
	- o 1 : vitesse lente
	- o 2 : vitesse rapide

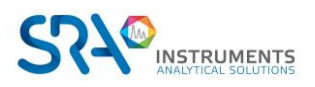

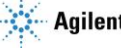

- o Alarme composé : La valeur de l'alarme est mise à 1 lorsqu'il y a un défaut, elle est remise à 0 après une analyse sans défaut.
- o Qualité donnée : Retourne le code qualité converti en caractère ASCII

**Pour chaque registre, il faut définir :** 

- o **Son adresse**
- o **Le type de valeur : flottant, entier court ou bit**

**Pour les concentrations et intensités il est possible de définir :**  o **Le coefficient : Si le "type de valeur" est défini en "Entier court" et qu'il est quand même nécessaire d'envoyer les décimales, il faut définir un coefficient.** 

> **Par exemple, si vous voulez avoir deux chiffres après la virgule, l'astuce est de fixer le coefficient à 100. La valeur sera alors multipliée par 100 avant l'envoi et il suffira de diviser par 100 la valeur reçue pour obtenir une valeur avec deux décimales.**

#### **2.5.3 Configuration des indexages des séquences**

<span id="page-14-0"></span>Afin de lancer une séquence via le Modbus, il est nécessaire de définir une table d'indexage des séquences qui affectera un numéro pour chaque séquence créée dans le logiciel ICP Expert.

Ce numéro sera utilisé dans le registre « Numéro de séquence » pour identifier la bonne séquence, et le registre « Lancer une séquence » permettra de lancer la séquence.

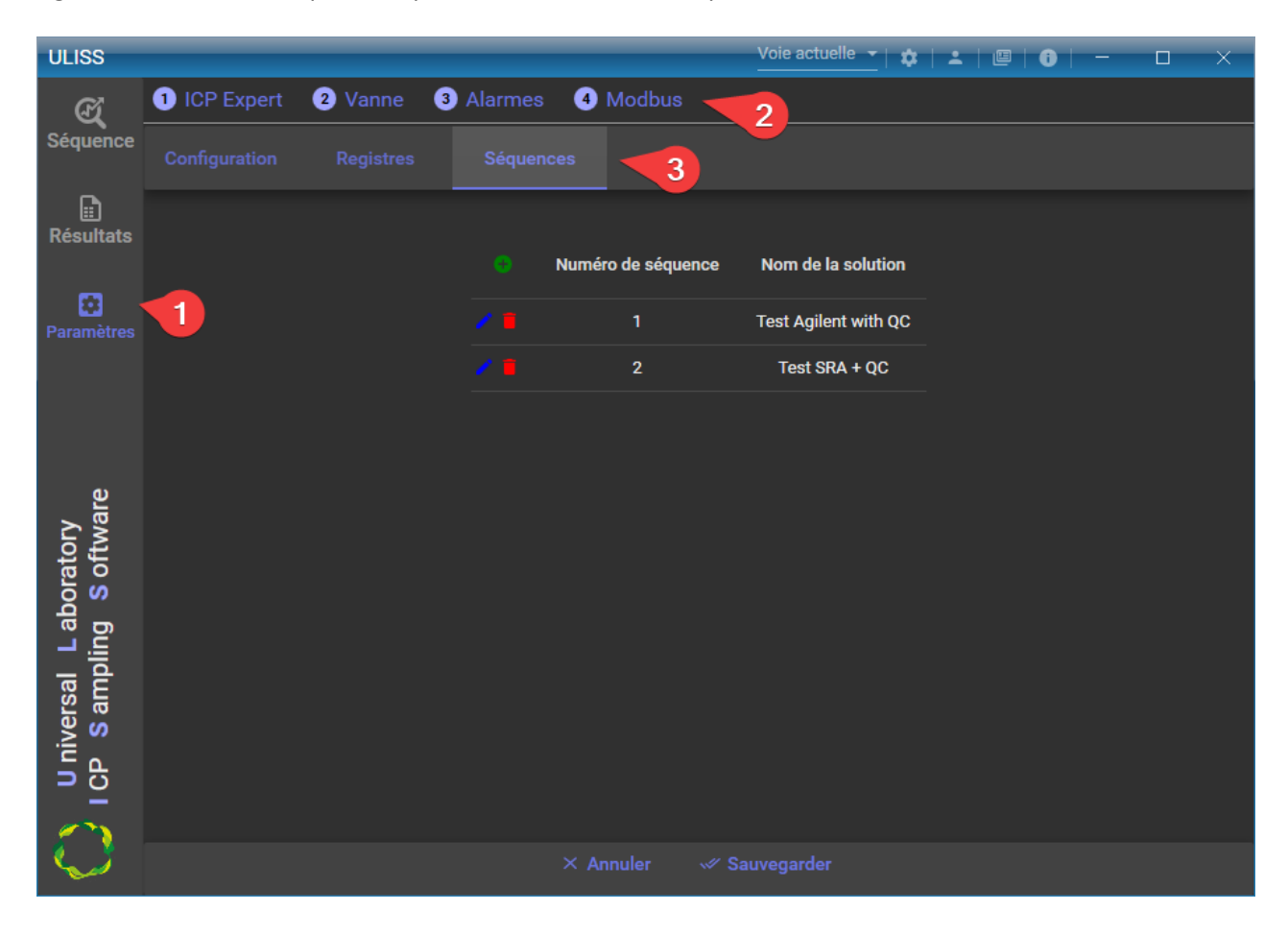

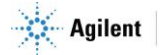

# <span id="page-15-0"></span>**3. Utilisation**

## <span id="page-15-1"></span>**3.1 Séquence**

L'onglet « Séquence » est l'onglet principal d'ULISS. C'est dans cet onglet qu'il est possible de se connecter/déconnecter à ICP Expert, de gérer le plasma, la vitesse de la pompe, de choisir une séquence à analyser et de démarrer/arrêter une séquence.

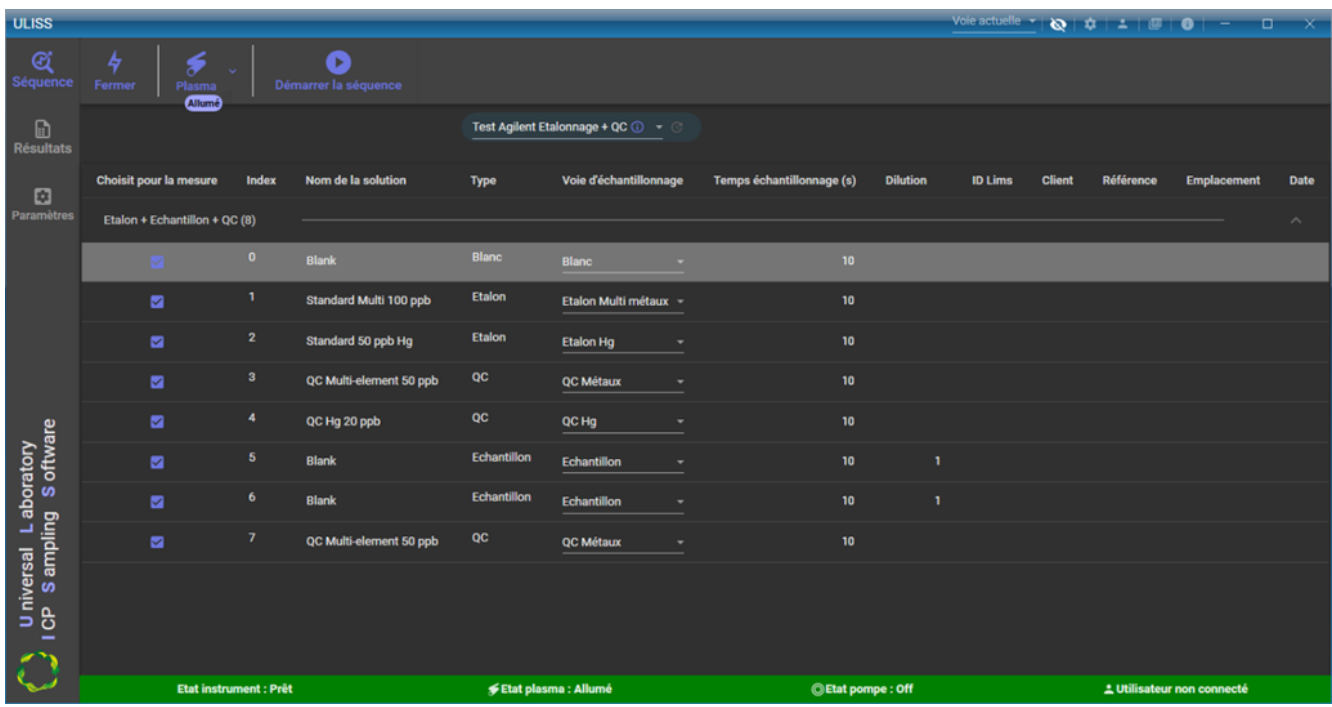

La barre horizontale en bas de la fenêtre affiche le statut de l'instrument, l'état du plasma et de la pompe. La couleur de la barre de statut dépend de l'état de l'instrument :

- Verrouillage ouvert : Gris
- Hors-ligne : Gris
- Erreur : Orange
- Pas prêt pour analyser : Jaune
- Prêt : Vert
- En ligne : Vert
- En cours d'analyse : Bleu

Le menu ci-dessous permet d'effectuer les actions suivantes :

- Connexion/Déconnexion avec ICP Expert
- Gestion du plasma : Allumage/Extinction
- Gestion de la séquence : Démarrage/Arrêt

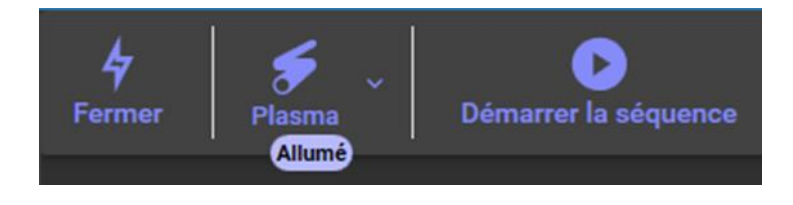

La sélection de la séquence en cours se fait grâce au menu (encadré en rouge dans l'image suivante).

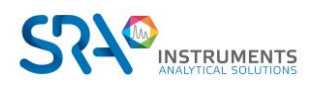

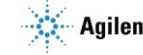

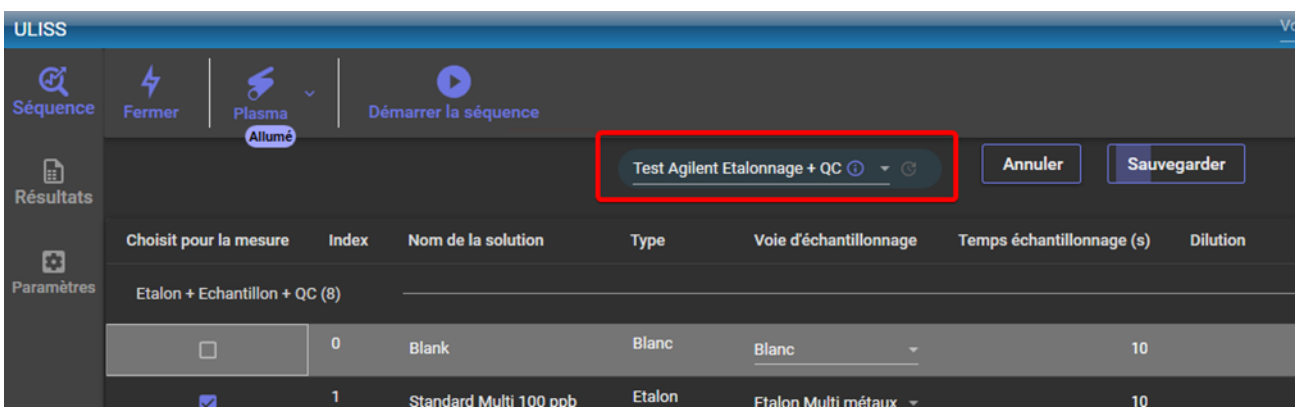

**Les feuilles de travail d'ICP Expert doivent être enregistrées à l'emplacement par défaut. Si elles sont sauvegardées à un autre emplacement sur le disque de l'ordinateur, elles ne seront pas identifiées par ULISS.**

Voici les colonnes disponibles pour une séquence :

- A analyser : Détermine si l'analyse sera à analyser ou non
- Index : Identifiant de l'analyse (en lecture uniquement)
- Nom de la solution : Correspond au nom de l'analyse
- Type de l'échantillon : Définit le type de l'analyse : Blanc, échantillon, étalon ou QC
- Voie d'échantillonnage : Définit la voie d'échantillonnage pour l'analyse
- Temps d'échantillonnage (s) : Définit le temps (en secondes) pendant lequel la voie d'échantillonnage doit être maintenue avant de commencer l'analyse (n'est pas affiché si l'AVS est utilisée)
- Dilution : Le facteur de dilution est un nombre par lequel toutes les concentrations calculées sont multipliées, ce qui donne la concentration finale indiquée sur la page « Résultats ».
- Identifiant LIMS : Correspond à un identifiant pour l'interfaçage avec un LIMS
- Client: Champ optionnel pour indiquer le client
- Ref. Client : Champ optionnel pour indiquer la référence du client
- Site de l'échantillon : Champ optionnel pour indiquer l'emplacement de l'échantillon
- Date de l'échantillon : Champ optionnel pour indiquer la date de l'échantillon

**L'affichage des colonnes peut être modifié en faisant un clic droit sur l'entête des colonnes et en cochant les colonnes à afficher.**

**Dès qu'une analyse dans la séquence est modifiée, les boutons « Annuler » et « Sauvegarder » apparaissent.**

## <span id="page-16-0"></span>**3.2 Lancement de la séquence**

#### **3.2.1 Démarrage**

<span id="page-16-1"></span>Il existe deux modes d'analyse :

- Le mode « continu » qui boucle la séquence jusqu'à une demande d'arrêt de la séquence.
- Le mode « répétitions » qui répète la séquence un nombre défini d'itérations.

Dans ces deux modes, la séquence effectue uniquement les types d'analyse définis dans les affichages cidessous.

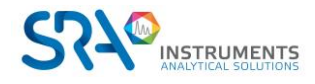

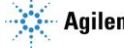

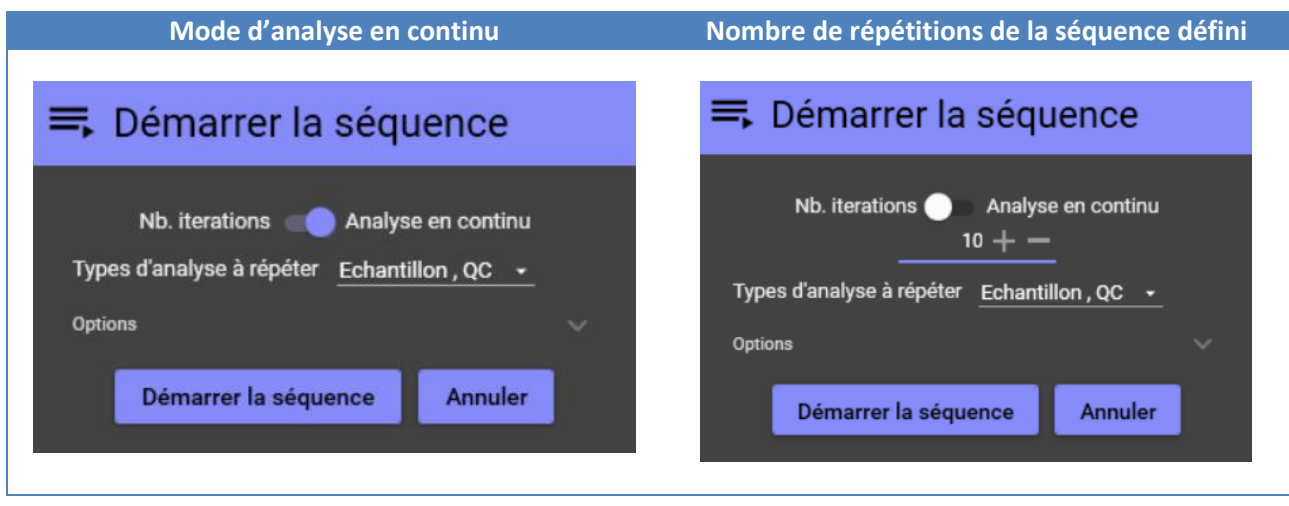

En déployant les options, il est possible d'indiquer les champs suivants :

- Le modèle de la feuille de travail : Si l'option est cochée et que l'emplacement du modèle est renseigné, ULISS utilisera ce modèle pour chaque démarrage de la feuille de travail ou à chaque nouvelle itération de la feuille de travail.
- Périodicité d'étalonnage : Permet de mettre à jour l'étalonnage de la feuille de travail à intervalle régulier. Ce champ est visible si l'option « Modèle de feuille de travail » est coché.

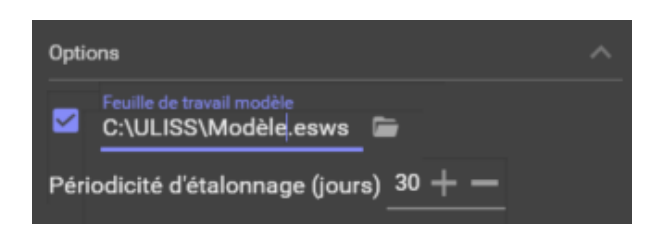

Les résultats de la feuille de travail sont enregistrés dans le dossier « Results » (dans le dossier d'installation de ULISS), classés par sous dossier à la date du jour au format AAMMJJ (exemple : C:\ULISS\Results\231011).

#### **3.2.2 Indicateurs**

<span id="page-17-0"></span>Les indicateurs sont utiles pour connaitre l'état de la séquence ou analyse en cours. Ci-dessous un exemple des indicateurs disponibles.

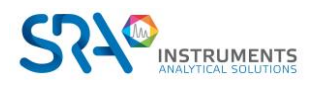

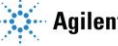

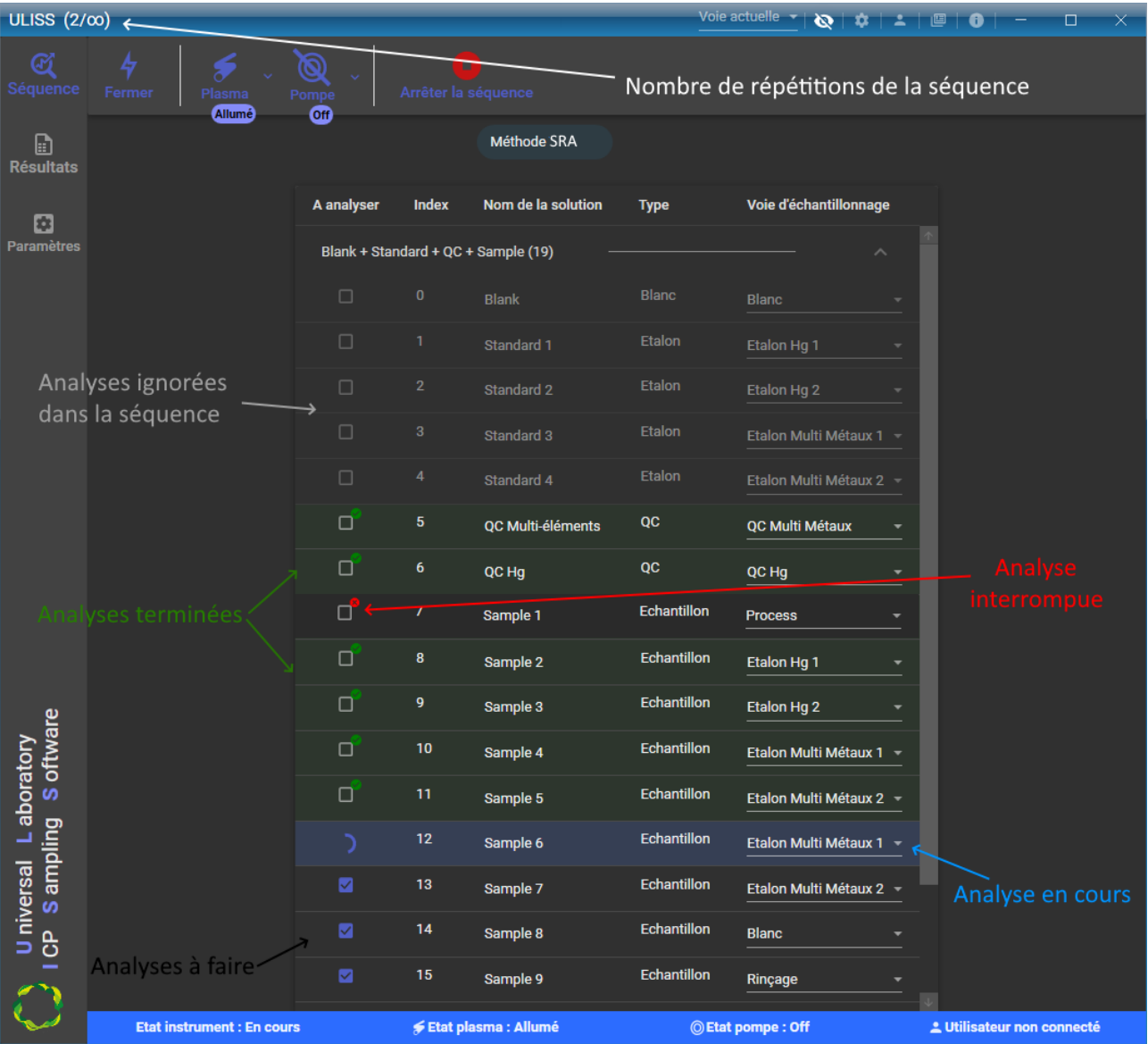

## <span id="page-18-0"></span>**3.3 Résultats**

L'onglet « Résultats » contient tous les résultats des analyses effectuées depuis le lancement de l'application.

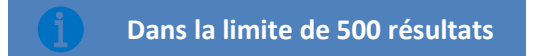

#### **3.3.1 Configuration du fichier résultat dans ICP Expert**

<span id="page-18-1"></span>Pour récupérer les résultats de l'analyse, ULISS lit le fichier résultats généré automatiquement par ICP Expert, après chaque analyse. Pour le générer, il faut avoir au préalable configuré correctement cette option dans ICP Expert.

Pour configurer la génération du fichier résultats, ouvrez ICP Expert, ouvrez une feuille de travail, cliquez sur « Fichier > Options ».

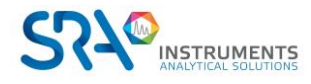

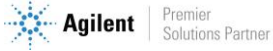

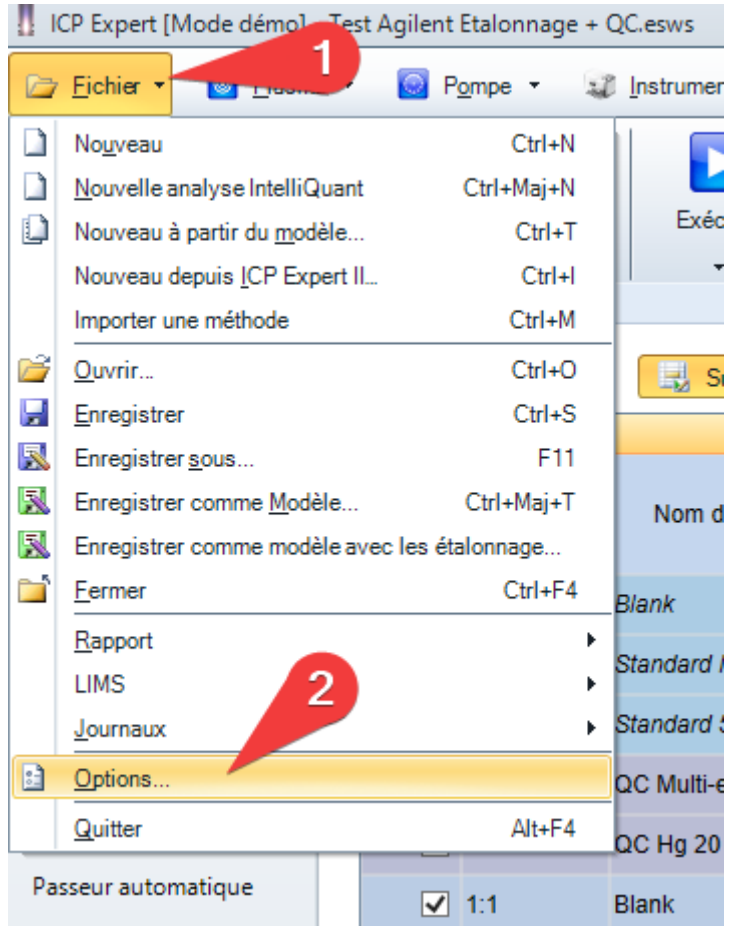

Sélectionnez l'onglet « Export » et cochez les champs suivants :

- Format du fichier : CSV
- Action fichier : Superposer (utilisera toujours le même fichier pour écrire les résultats, les résultats précédents seront écrasés par les nouveaux)
- Programme : Pendant l'analyse

**Ne pas cocher « Format de données : Tabulaire »**

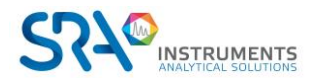

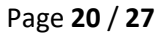

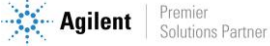

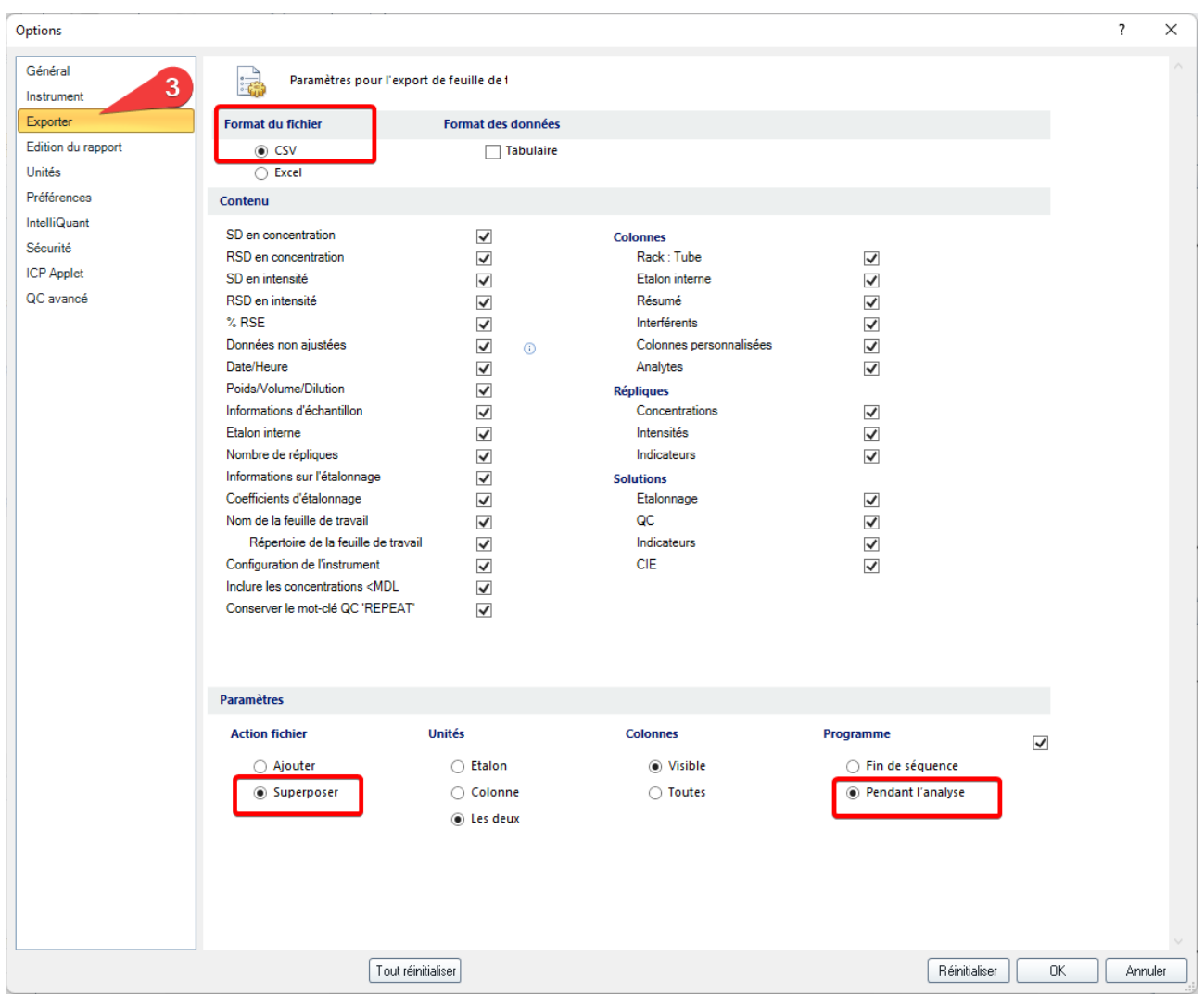

Une fois les options cochées, cliquez sur « OK » pour sauvegarder.

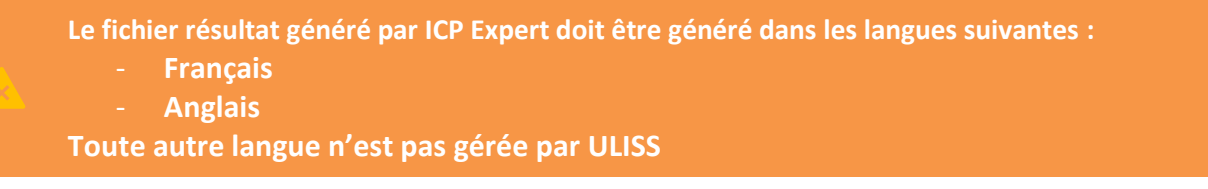

Pour forcer la langue de ICP Expert, cliquez sur le raccourci du logiciel ICP Expert et ajoutez l'argument « /lang:en-US » pour mettre en anglais et « /lang:fr-FR » pour mettre en français.

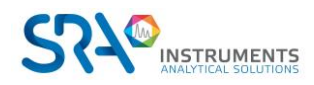

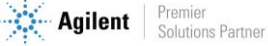

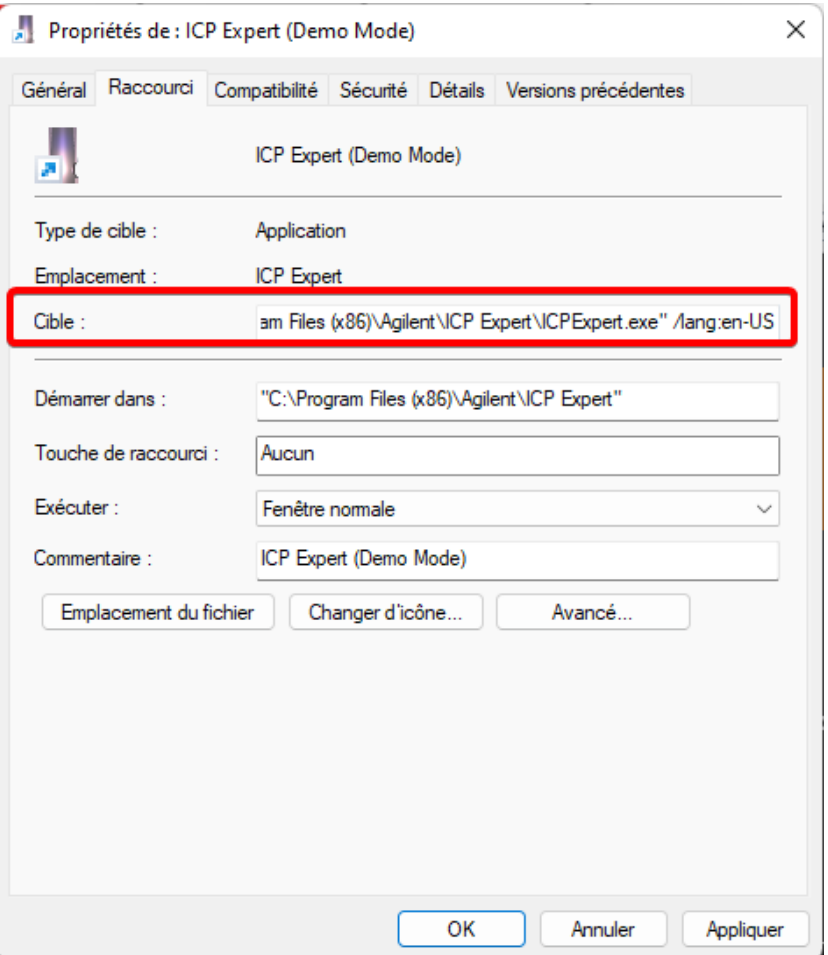

#### **3.3.2 Affichage des résultats**

<span id="page-21-0"></span>Les résultats sont affichés séquentiellement dans un tableau : dès qu'un nouveau résultat est disponible, il est automatiquement ajouté à la suite du tableau.

L'affichage suivant est divisé en deux parties :

- 1. En haut : la liste des résultats qui contient tous les résultats disponibles.
- 2. En bas : les résultats de l'analyse sélectionnée dans le tableau du haut ; contient les résultats détaillés de tous les composés, les résultats des réplicas, les indicateurs pour chaque élément.

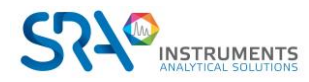

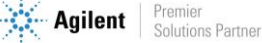

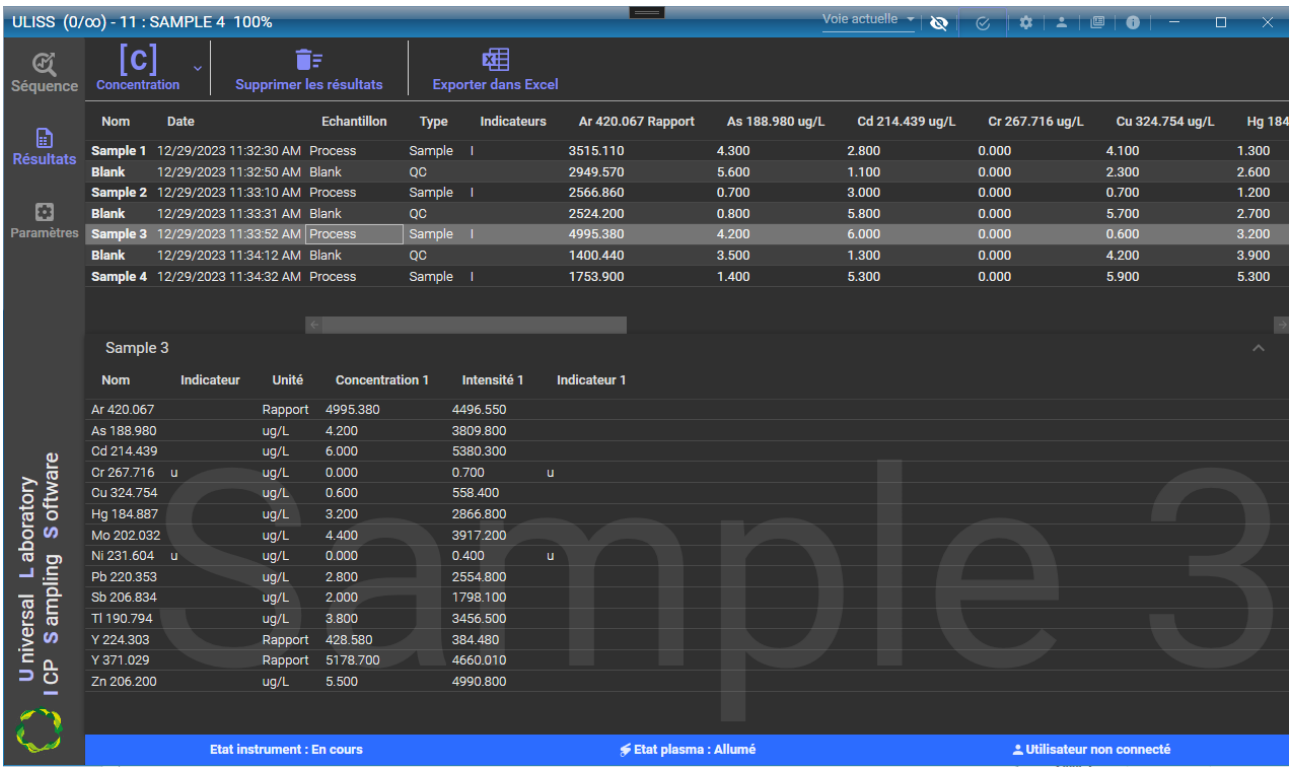

Les colonnes suivantes sont disponibles dans le tableau des résultats :

- Nom de l'analyse
- Date de l'analyse
- Voie échantillon
- Nb. Réplicas
- Type d'analyse
- Indicateur
- Les valeurs des éléments

Ce tableau n'affiche qu'un seul type de valeur. Il peut être modifié en le sélectionnant dans la liste suivante :

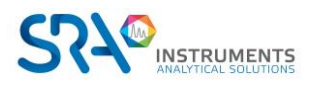

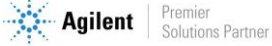

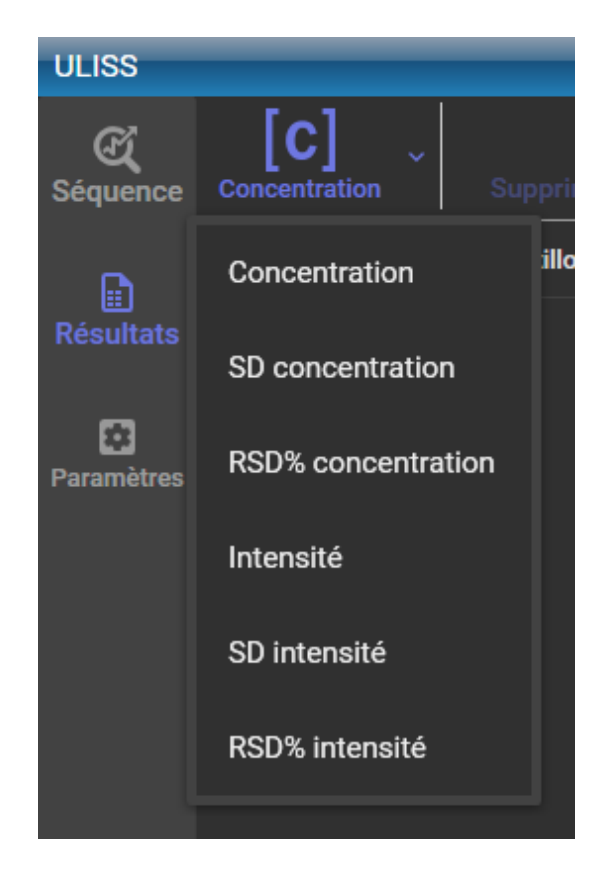

**Il est possible d'effacer un ou plusieurs résultats du tableau en sélectionnant les résultats à effacer et en cliquant sur « Supprimer les résultats ».**

### <span id="page-23-0"></span>**3.4 Mode maintenance**

Le mode maintenance est une fonction cruciale qui permet de communiquer que l'instrument ICP fait l'objet d'une maintenance.

Pendant cette période, si des résultats sont transmis à l'automate via Modbus, il est essentiel de noter que l'automate ne doit pas prendre en compte ou intégrer ces résultats dans ses opérations. L'activation du mode maintenance signale effectivement à l'automate que les données entrantes doivent être temporairement ignorées, ce qui évite toute conséquence imprévue ou perturbation du processus de contrôle global.

Cela garantit une expérience de maintenance transparente et contrôlée, permettant aux techniciens d'effectuer les tâches nécessaires sur l'instrument ICP sans affecter la précision ou la fiabilité des données traitées par l'automate.

Les utilisateurs doivent veiller à activer le mode maintenance lorsque des activités de maintenance sont en cours et à le désactiver une fois la maintenance terminée pour rétablir la fonctionnalité normale du système.

Pour activer le "Mode maintenance", cliquez sur le bouton suivant  $\Box$ ; une fois activé, un filigrane s'affichera.

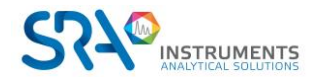

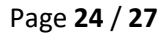

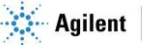

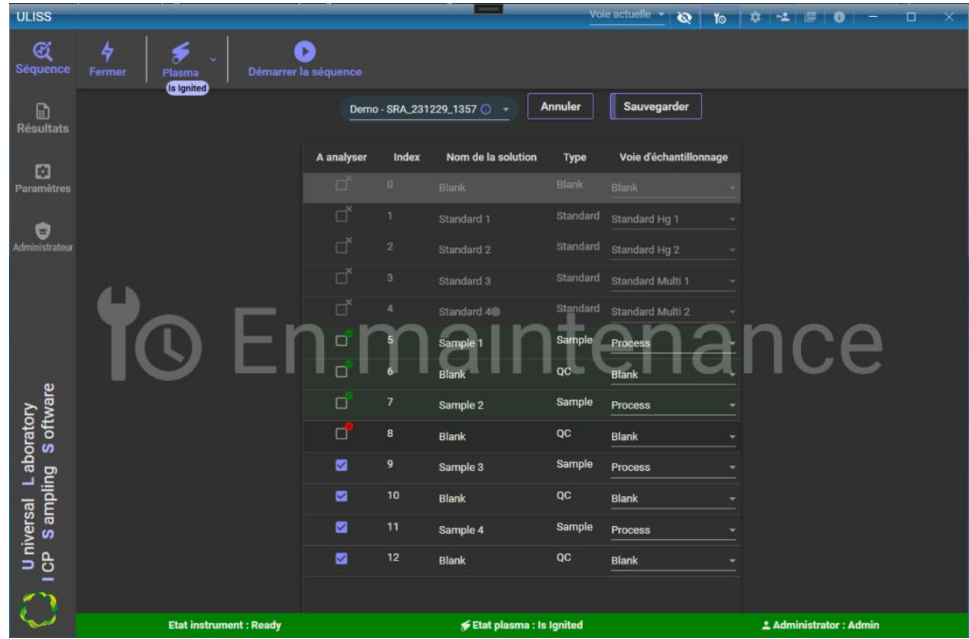

Pour désactiver le "mode maintenance", cliquez sur le bouton suivant (  $\overline{\phantom{a}}$  , le filigrane sera effacé.

# <span id="page-24-0"></span>**4. Gestion des droits d'accès**

Le logiciel ULISS intègre un mécanisme de gestion de droits pour l'accès des utilisateurs aux différentes fonctions du système. Un ensemble de profils prédéfinis décrit les actions autorisées pour les principales fonctions du système selon différents niveaux (consultation, pilotage, modifications, configuration, administration).

Une liste d'utilisateurs prédéfinis, chacun doté d'un identifiant et d'un mot de passe, est associé à un profil. Cette liste d'utilisateurs peut être modifiée (suppression, modification, ajout) par un utilisateur ayant les droits d'accès aux fonctions d'administration.

Pour accéder au système depuis le poste local, un utilisateur doit s'identifier avec son nom et son mot de passe.

En standard les profils suivants sont définis, avec leurs droits listés dans le tableau ci-dessous :

- ✓ Déconnecté : profil chargé par défaut lors du lancement de l'application
- ✓ Exploitant
- ✓ Technicien
- $\checkmark$  Responsable
- ✓ Administrateur

#### Fonctions & profils

- Déconnecté : Par défaut tous les droits, l'administrateur pourra les changer.
- Exploitant
	- o Lancement de programmes simples chargés d'exécuter une action prédéfinie avec comme objectif de mettre ou de remettre en fonctionnement le dispositif de mesurage (ligne de prélèvement et analyseur).

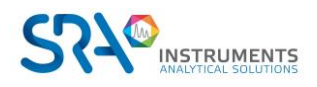

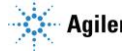

- Technicien (En plus des droits précédents) :
	- o Création de méthodes analytiques
	- o Configuration des éléments des méthodes existantes
	- o Configurations des éléments qualité (Étalonnage et QC)
	- o Consultations des historiques, des données en mesurage
	- o Exportation des données
- Responsable (En plus des droits précédents) :
	- o Sauvegarde et restauration des données du système
	- o Configuration de la supervision
- Administrateur (En plus des droits précédents)
	- o Configuration complète du système

## <span id="page-25-0"></span>**4.1 Authentification**

Pour vous connecter, cliquez sur le bouton de connexion disponible en haut à droite de l'application Une boîte de dialogue s'ouvre ainsi afin de saisir votre identifiant et votre mot de passe.

Une fois les deux champs renseignés correctement, le bouton d'authentification vous permet d'accéder aux fonctionnalités disponibles pour votre profil.

Il est possible pour n'importe quel type d'utilisateur de modifier son mot de passe ou de se déconnecter en cliquant sur le bouton correspondant en haut à droite de la fenêtre.

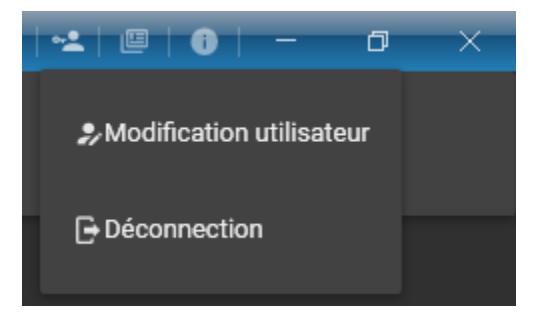

## <span id="page-25-1"></span>**4.2 Droits d'accès**

Voici la liste des accès disponibles dans le logiciel ULISS. Pour chacun de ces accès, il y a une coche autorisant ou non l'accès à la fonction dans le logiciel :

- Groupe Configuration :
	- o Configuration connexion ICP Expert
	- o Configuration connexion avec la vanne
	- o Configuration Modbus
- Groupe Gestion instrument :
	- o Affichage ICP Expert
	- o Connexion/déconnexion
	- o Allumage du plasma
	- o Changement de la vitesse de la pompe
- Groupe Gestion de la séquence
	- o Changement de séquence
		- o Édition de la séquence

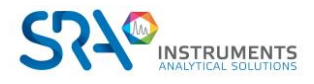

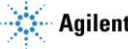

- o Lancement séquence
- o Changement de la voie d'échantillonnage
- Groupe résultats :
	- o Changement du type de valeur à afficher
	- o Suppression des résultats
- Groupe alarme :
	- o Consultation des alarmes
	- o Édition des alarmes

Pour modifier les accès logiciels, il faut se connecter en tant qu'**administrateur** ; c'est le seul profil capable d'effectuer ces changements.

Une fois connecté en administrateur, sélectionnez l'onglet dédié à l'Administrateur, puis « Droits d'accès »

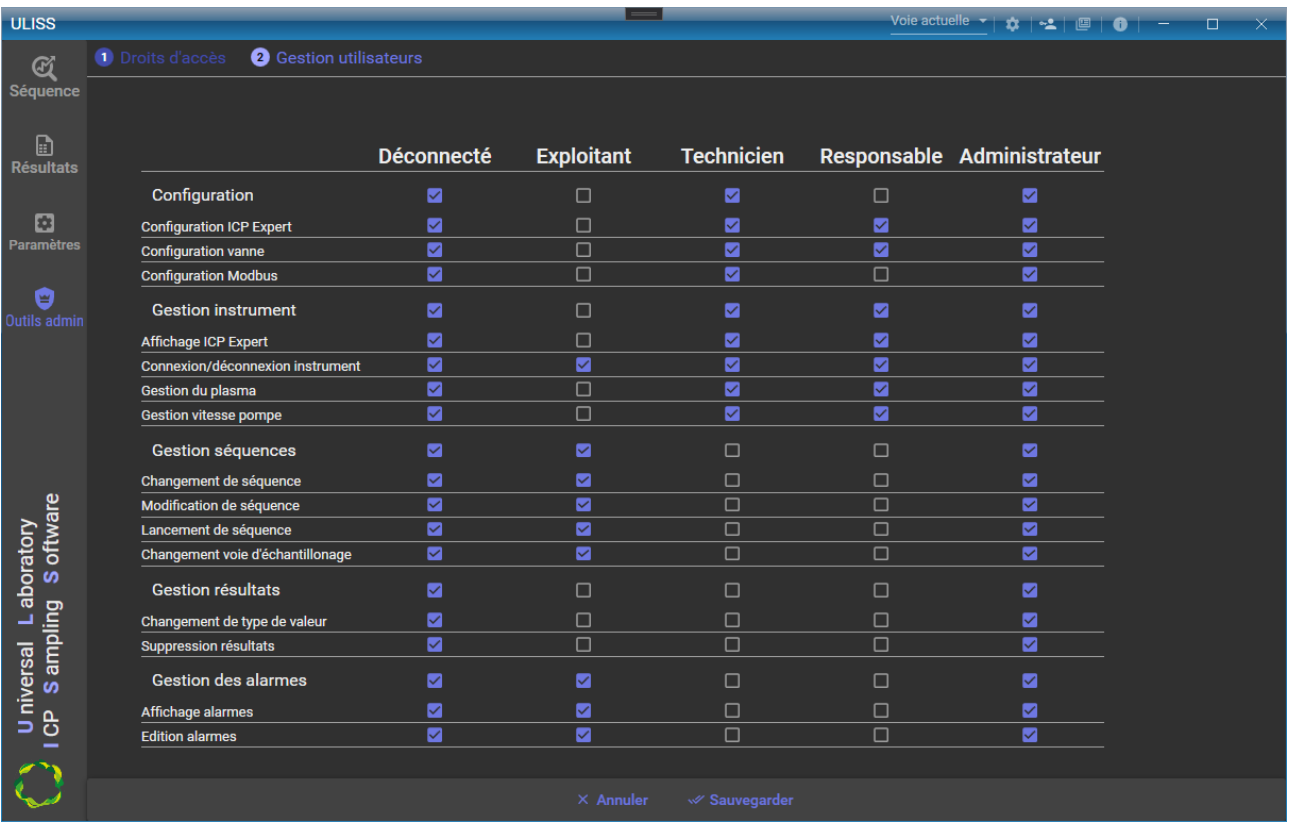

Cliquez sur « Sauvegarder » pour garder vos paramètres en mémoire.

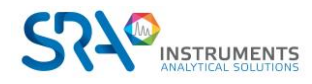

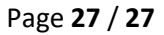

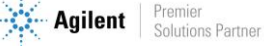